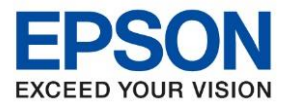

**หัวข้อ : วิธีการแก้ไขปัญหาโปรแกรม Epson Scan 2 ล้นหน้าจอ รุ่นที่รองรับ : เครื่องที่รองรับ Epson Scan 2**

\_\_\_\_\_\_\_\_\_\_\_\_\_\_\_\_\_\_\_\_\_\_\_\_\_\_\_\_\_\_\_\_\_\_\_\_\_\_\_\_\_\_\_\_\_\_\_\_\_\_\_\_\_\_\_\_\_\_\_\_\_\_\_\_\_\_\_\_\_\_\_\_\_\_

## **วิธีการแก้ไขปัญหาโปรแกรม Epson Scan 2 ล้นหน้าจอ**

ึกรณีที่เปิดโปรแกรม Epson Scan 2 แล้วโปรแกรมล้นหน้าจอ ไม่สามารถกดปุ่ม Scan ได้ ดังรูป

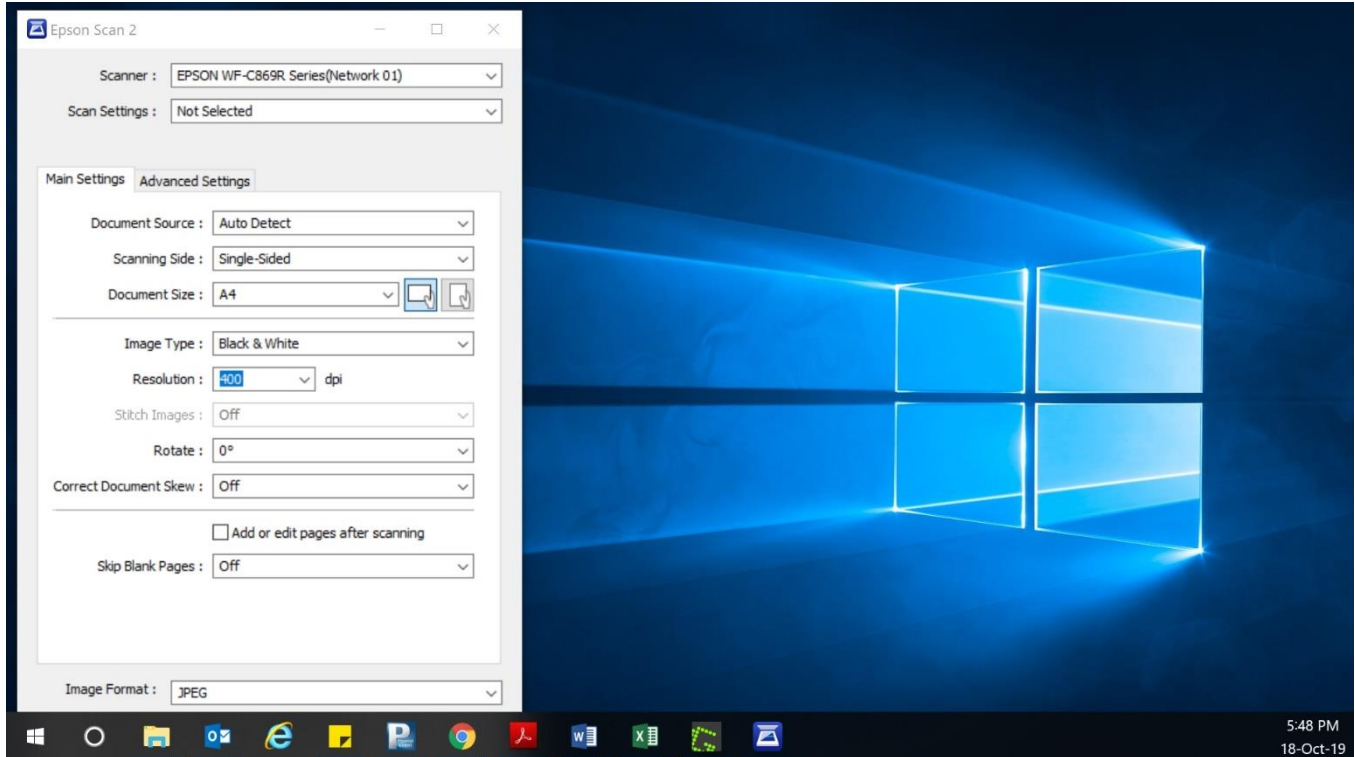

## ้สามารถแก้ไขได้ตามวิธีการ ดังนี้

1. คลิกขวาพื้นที่ว่างที่หน้าจอ เลือกไปที่ **Display settings**

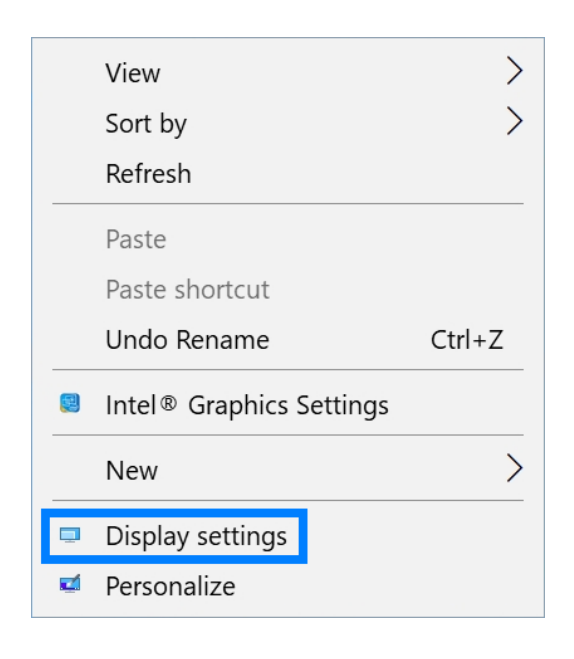

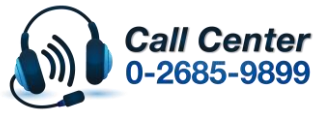

- **สามารถสอบถามข้อมูลเพิ่มเติมทางอีเมลล์ได้ที่ [support@eth.epson.co.th](file://///172.16.80.4/Customer_Support/02_Product%20Usage/02_Knowledgebase/support@eth.epson.co.th)**
- **เวลาท าการ : วันจันทร์ – ศุกร์ เวลา 8.30 – 17.30 น.ยกเว้นวันหยุดนักขัตฤกษ์** • **[www.epson.co.th](http://www.epson.co.th/)**

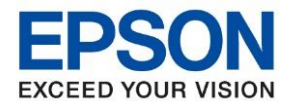

**หัวข้อ : วิธีการแก้ไขปัญหาโปรแกรม Epson Scan 2 ล้นหน้าจอ รุ่นที่รองรับ : เครื่องที่รองรับ Epson Scan 2**

2. จะปรากฏหน้าต่าง Display ให้เลื่อนหาหัวข้อ Scale and layout และตั้งค่าให้เป็น 100%

\_\_\_\_\_\_\_\_\_\_\_\_\_\_\_\_\_\_\_\_\_\_\_\_\_\_\_\_\_\_\_\_\_\_\_\_\_\_\_\_\_\_\_\_\_\_\_\_\_\_\_\_\_\_\_\_\_\_\_\_\_\_\_\_\_\_\_\_\_\_\_\_\_\_

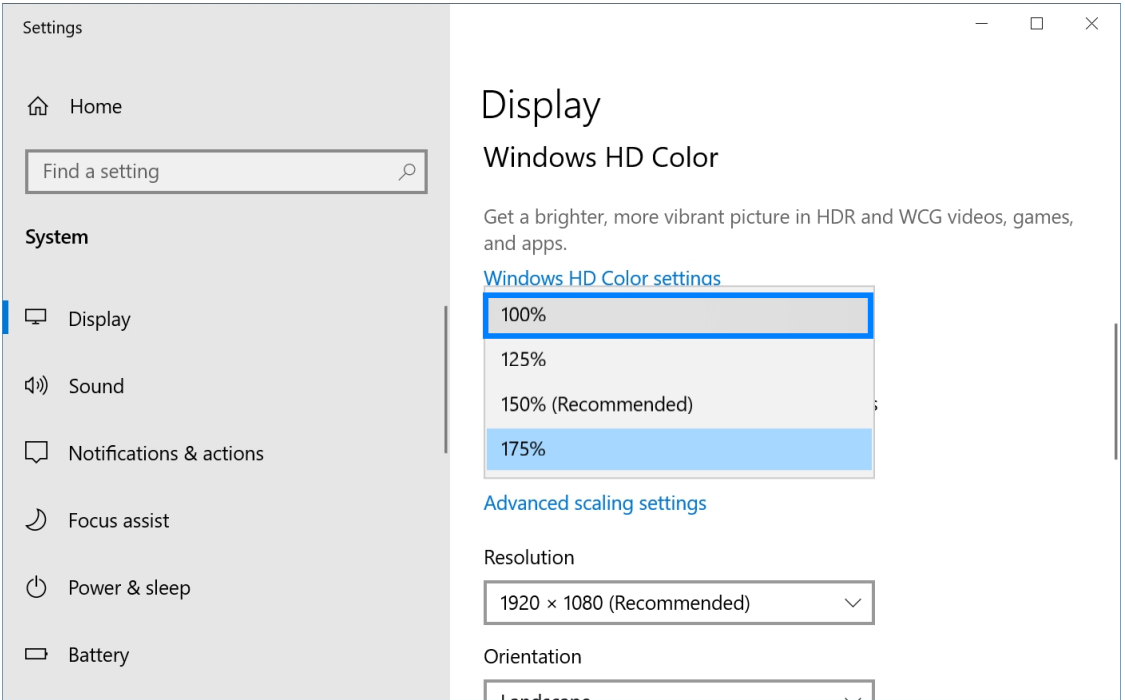

3. สัดส่วนหน้าจอจะถูกปรับขนาดลง และโปรแกรม Epson Scan ก็จะอยู่ในขนาดปกติ

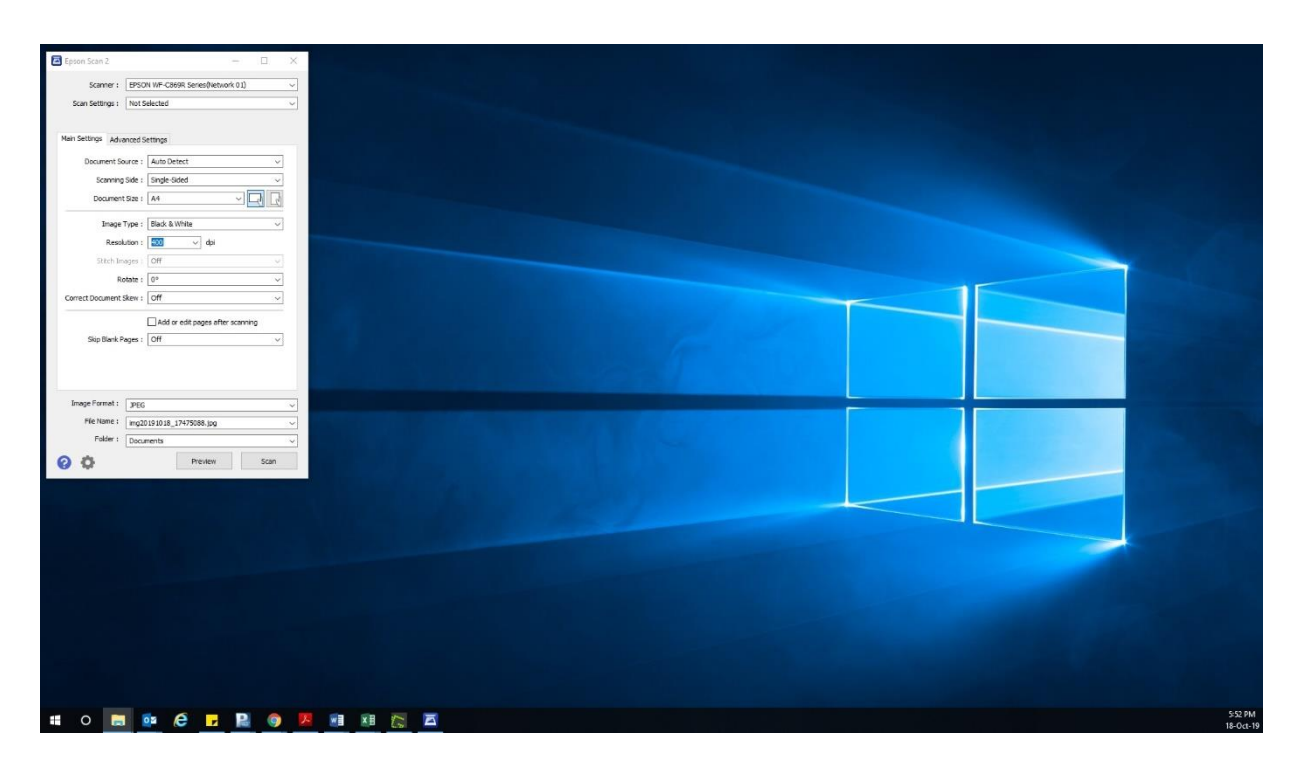

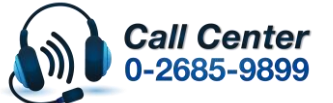

• **สามารถสอบถามข้อมูลเพิ่มเติมทางอีเมลล์ได้ที่ [support@eth.epson.co.th](file://///172.16.80.4/Customer_Support/02_Product%20Usage/02_Knowledgebase/support@eth.epson.co.th)**

• **เวลาท าการ : วันจันทร์ – ศุกร์ เวลา 8.30 – 17.30 น.ยกเว้นวันหยุดนักขัตฤกษ์** • **[www.epson.co.th](http://www.epson.co.th/)**